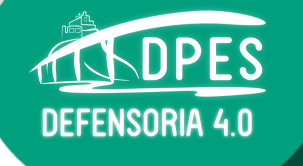

## GUIA DE UTILIZAÇÃO DO **CHAT DE ATENDIMENTO**

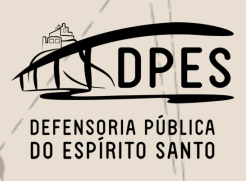

**Para acessar o chat do Atendimento Inicial de Família da Defensoria Pública, digite www.defensoria.es.def.br no seu navegador de internet:**

G www.defensoria.es.def.br

## **Em alguns instantes o site da Defensoria Pública irá abrir.**

 $\leftarrow$ 

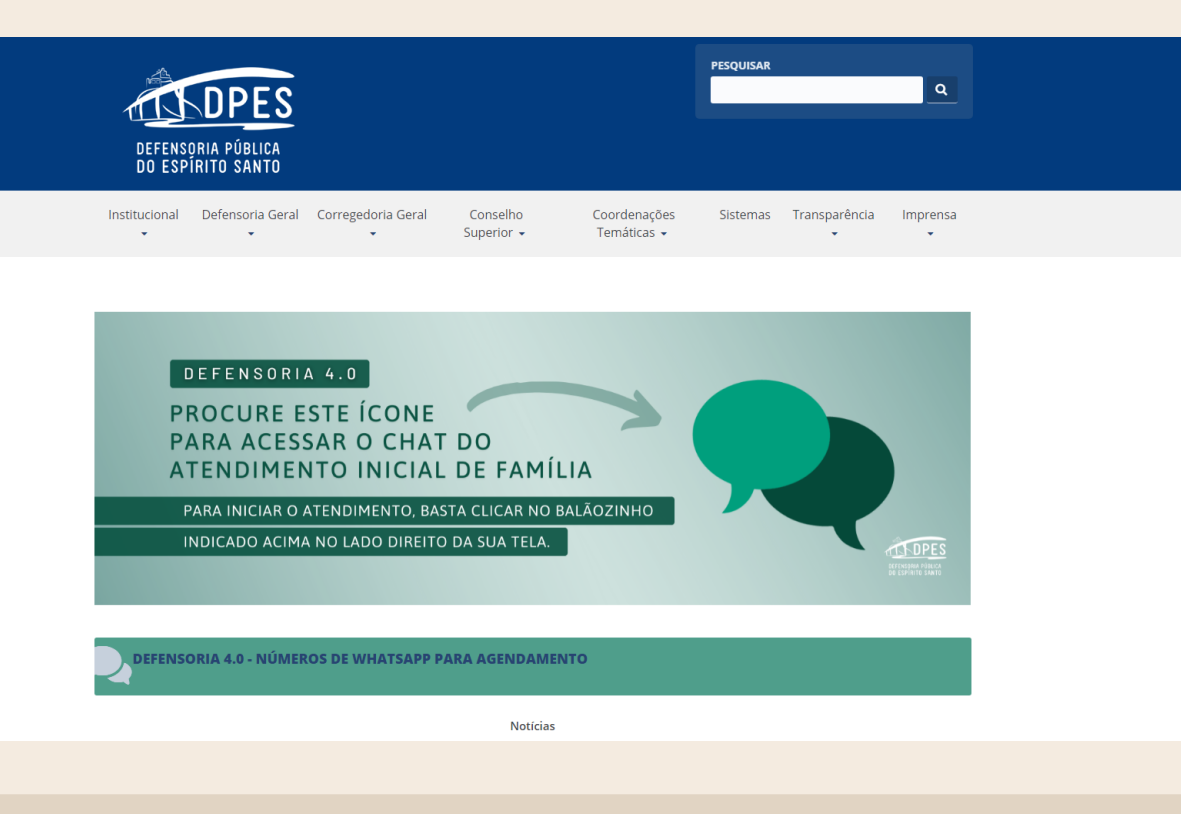

Em seguida, procure pelo balãozinho do chat. A imagem é esta aqui

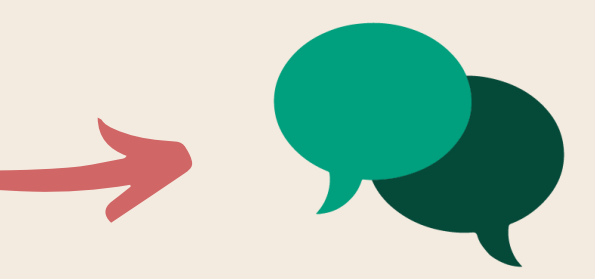

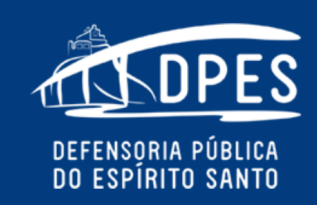

Institucional Defensoria Geral  $\sim$  $\overline{\mathbf{v}}$ 

Corregedoria Conselho Geral  $\sim$ Superior  $\star$ 

Coordenações Temáticas -

**PESQUISAR** 

Sistemas Transparência Imprensa

 $\alpha$ 

DEFENSORIA 4.0

**PROCURE ESTE ÍCONE** PARA ACESSAR O CHAT DO

 $V = \overline{V}$ 

**Encontrou o balãozinho? Clique e siga os passos indicados até a conclusão do atendimento.**

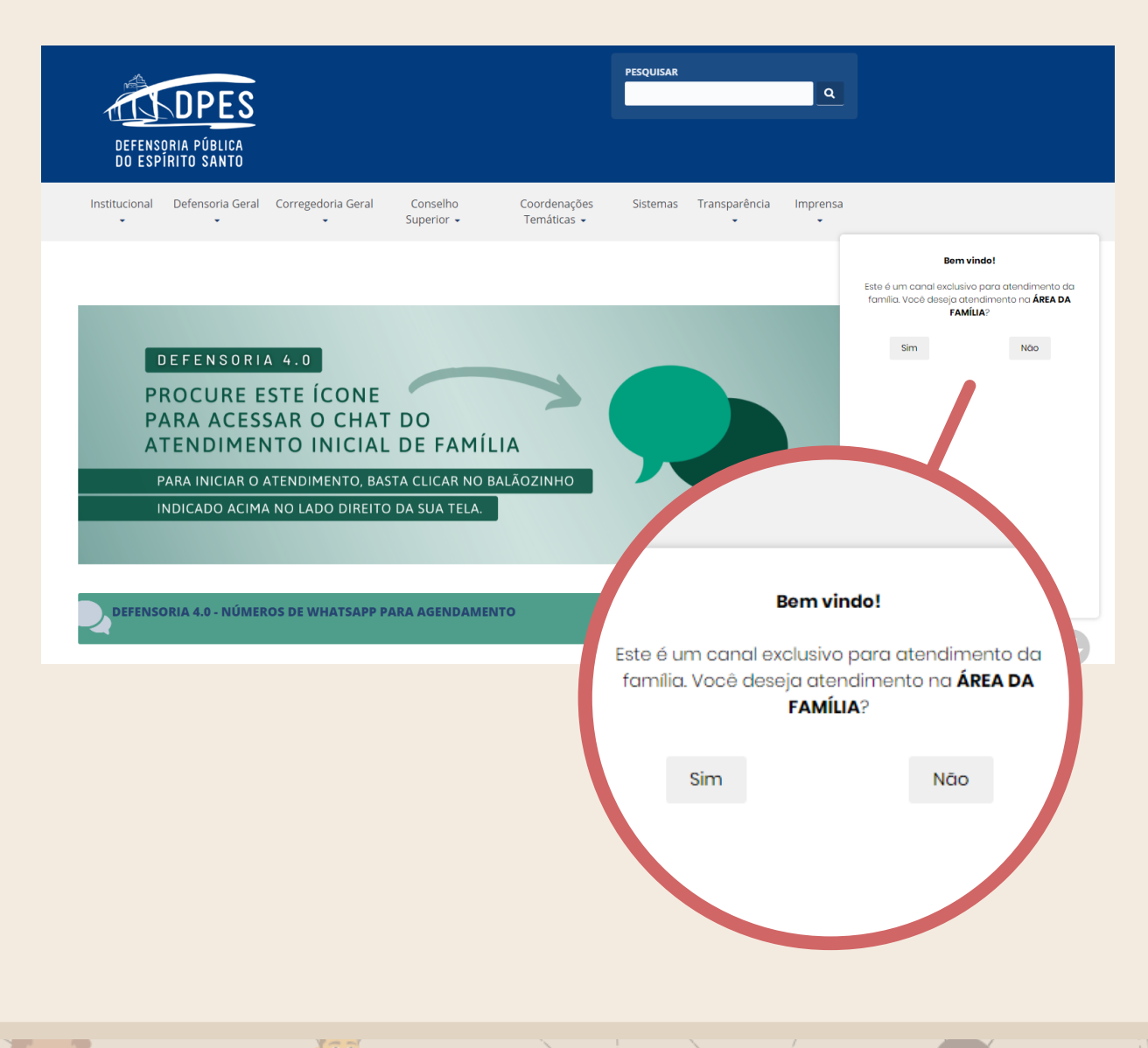